## ライブ配信の準備: 配信環境の準備

本会ではクラウドミーティングアプリ「Zoom」を利用してご講演をしていただきます。 必ず発表日の数日前には、ご自身の端末で使用できるか、一度、起動チェックを お願いします。

「ご利用前に以下のご確認とご用意をお願いいたします」

Zoomの講演に必要な環境は各自でご準備ください。貸し出しはいたしませんので、 ご了承ください。

- ◆ インターネット接続環境
	- ・ 可能な限り有線LANで接続を行ってください。

※Wi-Fi接続の場合、回線が不安定になることがございます。

- ◆ 講演用パソコンと「Webカメラ」「マイク」「スピーカー・イヤホン」の機能に あたる装置
	- ・ ノートパソコンの場合、搭載されている事が多いので、機能の確認を お願いします。
	- ・ デスクトップパソコンの場合、上記の3点の機能が内蔵していない事が 多いため、早めにご準備をお願いします。
- ◆ Zoomアプリのインストール(4ページ参照)
	- ・ 5月31日以前にインストールした方は、古いアプリケーションの場合が あります。一度Zoomアプリを起動してアップデートしていただくか、最新の バージョンをインストールし直してください。
- ◆配信場所
	- ・ 極力静かな場所で雑音が入らないようお願いいたします。
	- ・ 同じ部屋内での配信は1台のパソコンのみで行ってください。 ※2台以上のパソコンで配信されると、音声が反響し、正しく配信されない 可能性がございますので、ご注意ください。

以下のZoom公式サイトの下記URLから、アプリをダウンロードしてください。

<https://zoom.us/download>

① 「ミーティング用Zoomクライアント」の [ダウンロード] ボタンをクリックし、

ダウンロードとインストールを行ってください。

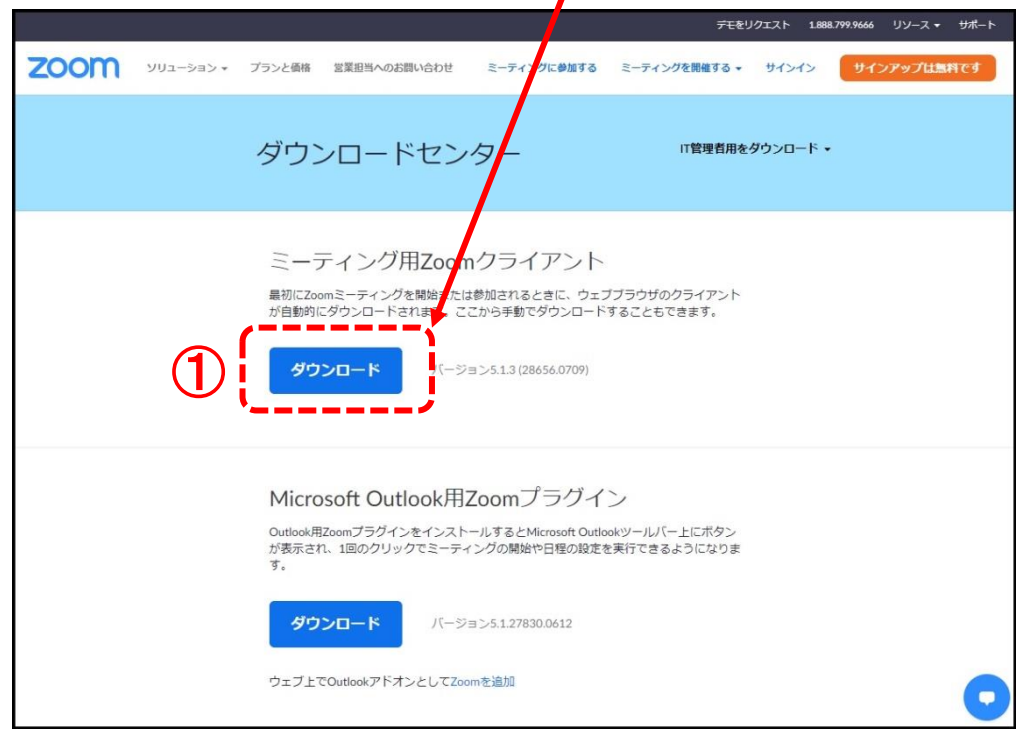

② インストールが開始されると、下のウィンドウが表示されます。

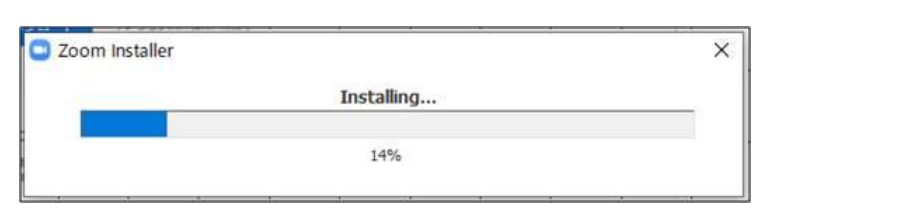

200m クラウド ミーティング ③ 右のウィンドウが表示されれば **ZOOM** インストール完了です。 つりに参加 サインイン パージョン: 5.0.4 (25694.0524)

④ 下記URLよりZoomアプリの接続確認を行ってください。 <http://zoom.us/test>

### <手順>

1.ブルーの[参加] ボタンをクリックして、 Zoomを起動します。

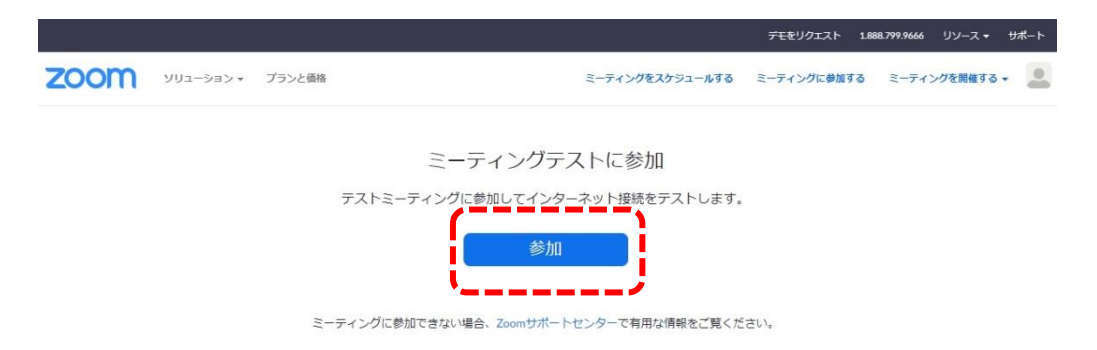

2.ブラウザでダイアログが表示されたら、[Zoomミーティングを開く] をクリック します。コンピューターにZoomがインストールされていない場合は、画面の 指示に従ってZoomをダウンロードし、インストールします。

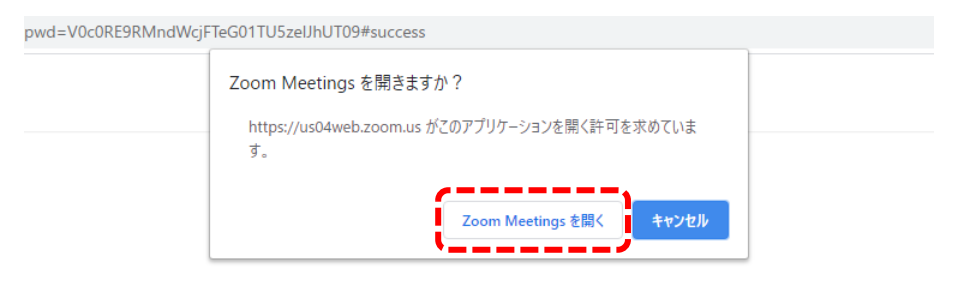

システムダイアログが表示したら、Zoom Meetingsを開くをクリ ックしてくださいを実行してください。

3.テストミーティングで別ウィンドウが表示され、スピーカーのテストを実行でき ます。着信音が聞こえない場合は、スピーカーを選択し直すか、[いいえ] を クリックして着信音が聞こえるまでスピーカーを切り替えます。 マイクのテス トを続けるには、[はい] をクリックします。

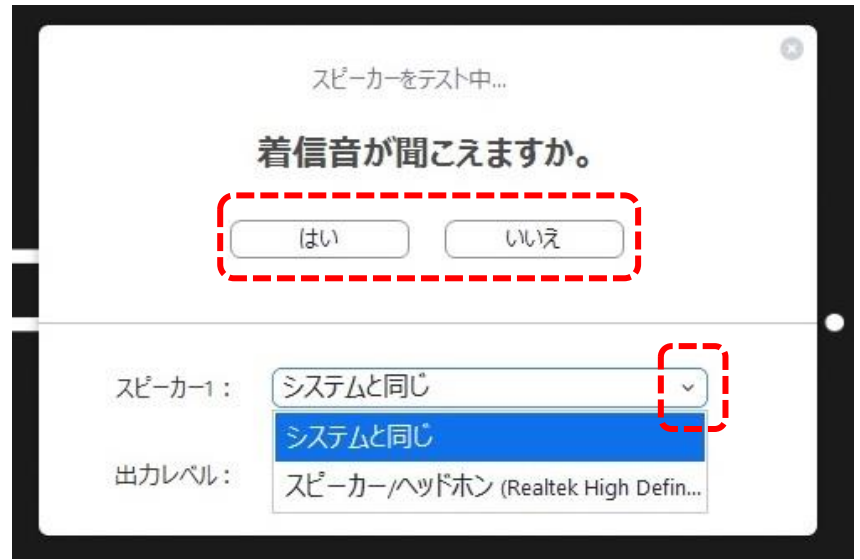

4.オーディオの音声応答が聞こえない場合、マイクを選択し直すか、[いいえ] を クリックして応答が聞こえるまでスピーカーを切り替えます。 応答が聞こえた ら、[はい] をクリックします。

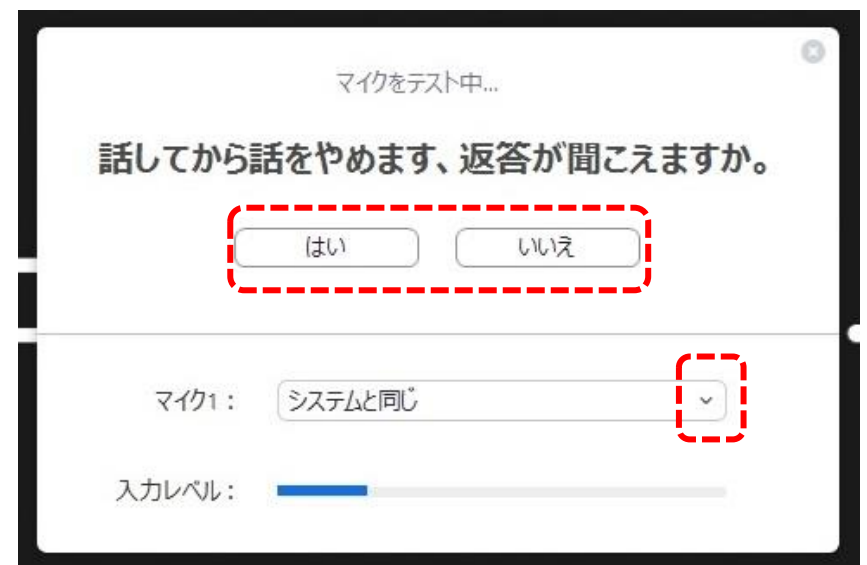

5.[コンピューターオーディオで参加する] をクリックします。

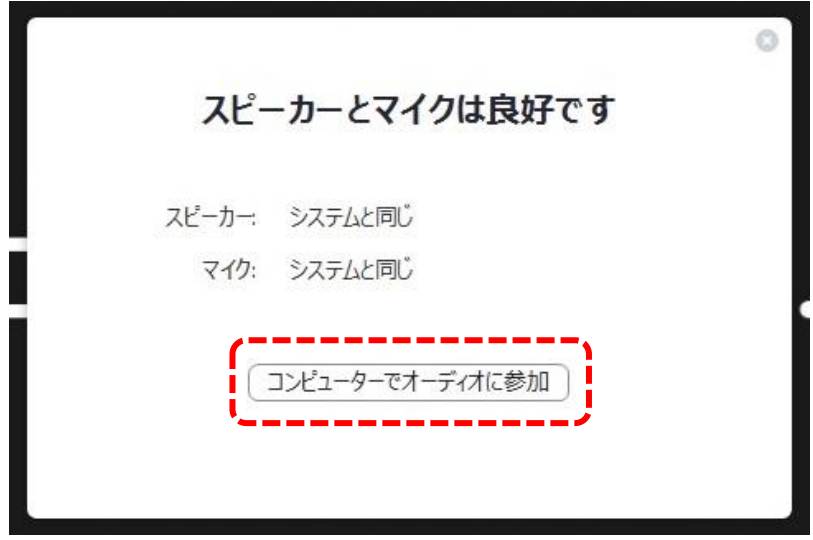

6.[コンピューターオーディオで参加する] をクリックして、選択したマイクと スピーカーでテストミーティングに参加します。.

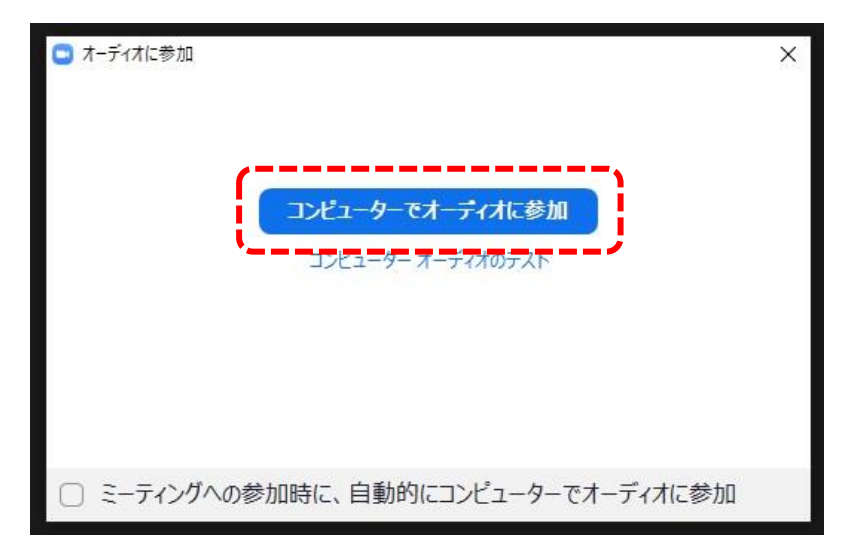

## Zoomの使い方(マイク・カメラのON・OFF)

#### マイク、カメラのON・OFFを切替ます。 発表しない時は、マイクをOFFにしてください。

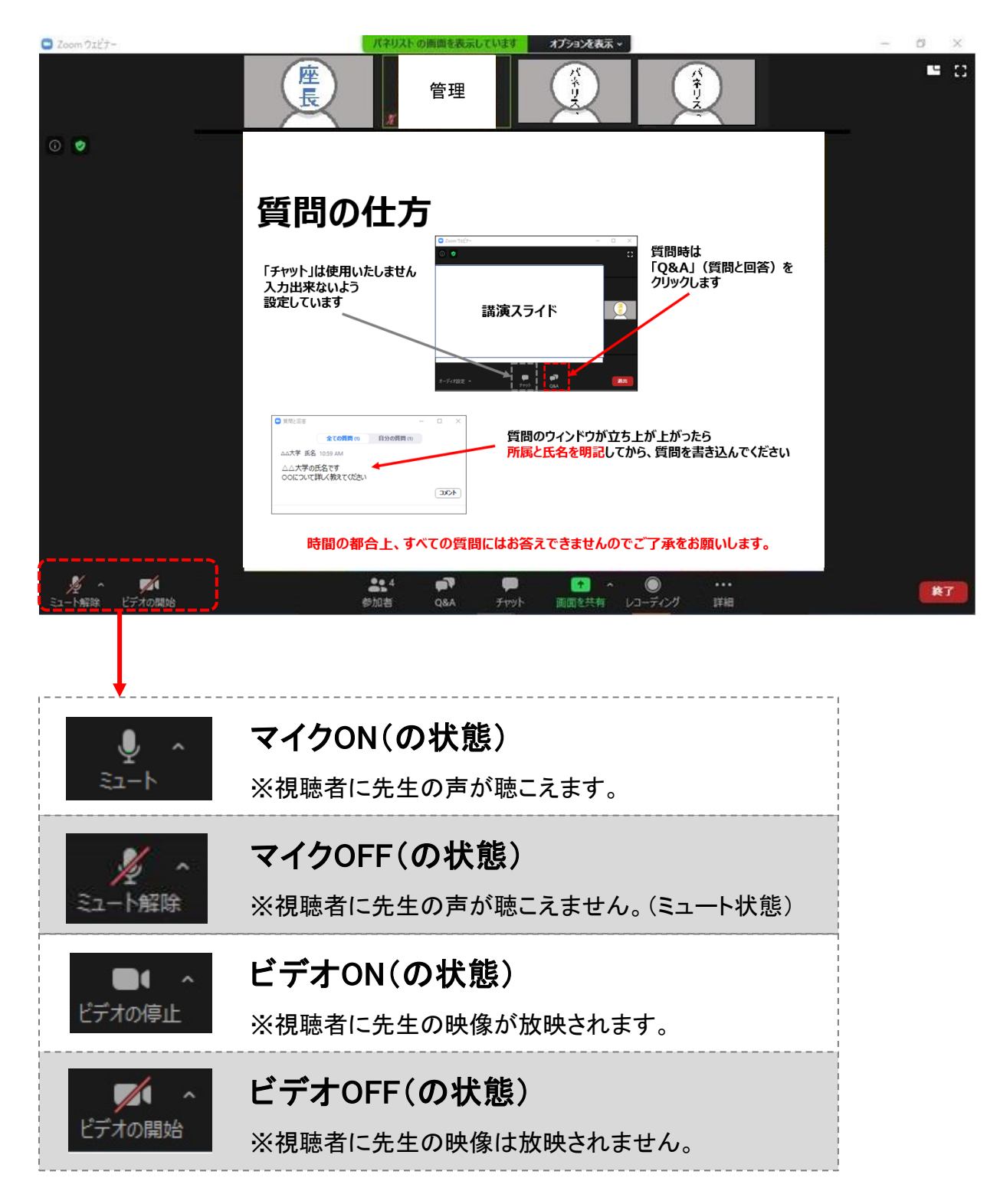

# Zoomの使い方(画面共有)

『画面共有機能』とは、発表に使用するPower Pointファイル等、発表者が操作している画面を 視聴者の画面に映し出す機能です。

① Zoomアプリを閉じずに、使用されるPower Pointファイルを立ち上げてください。

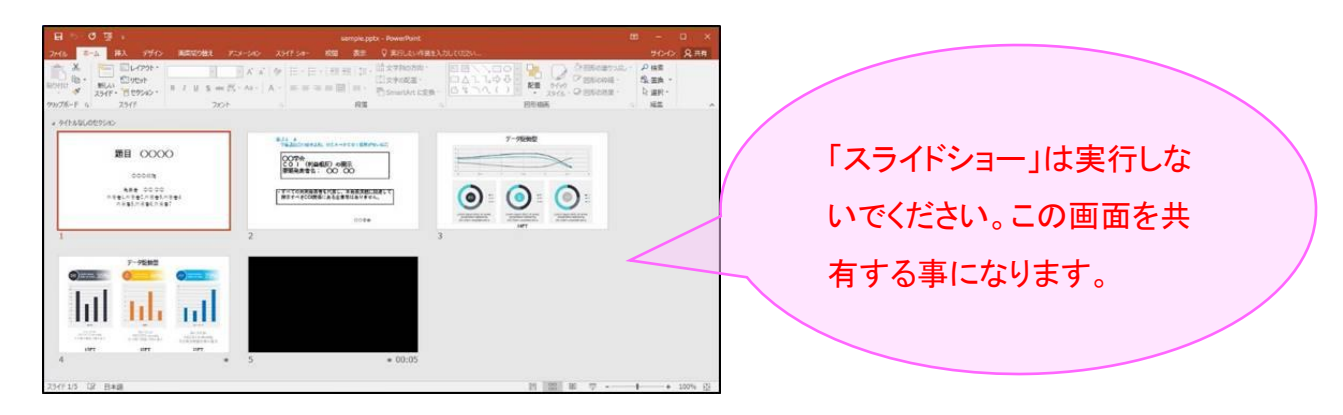

② Power Pointファイルを立ち上げ後、Zoomアプリ画面に戻ってください。 画面下部のタスクバーを使用すると、切替がスムーズに行えます。

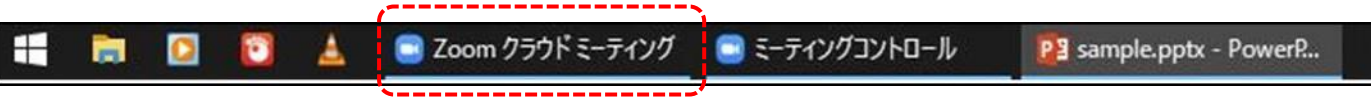

③ Zoomアプリ画面にて、[画面を共有] をクリックしてください。

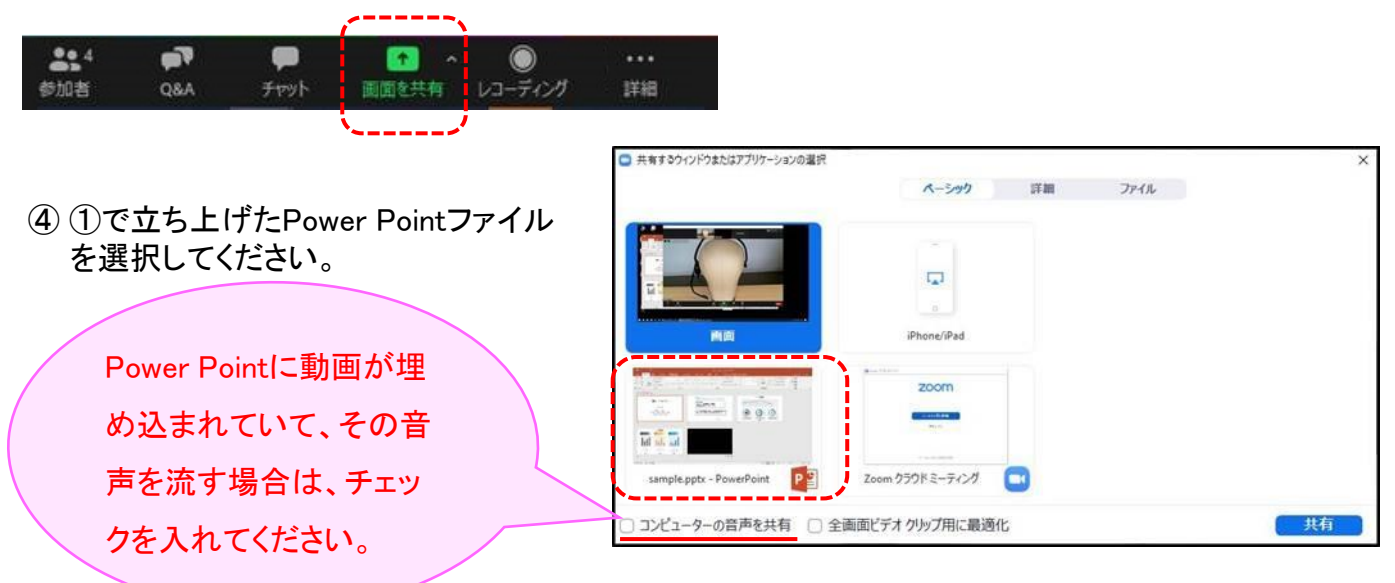

# Zoomの使い方(画面共有)

⑤ ④でPower Pointを選択すると、画面が切り替わり、視聴者の画面に映し出されます。 (共有が開始されます。)

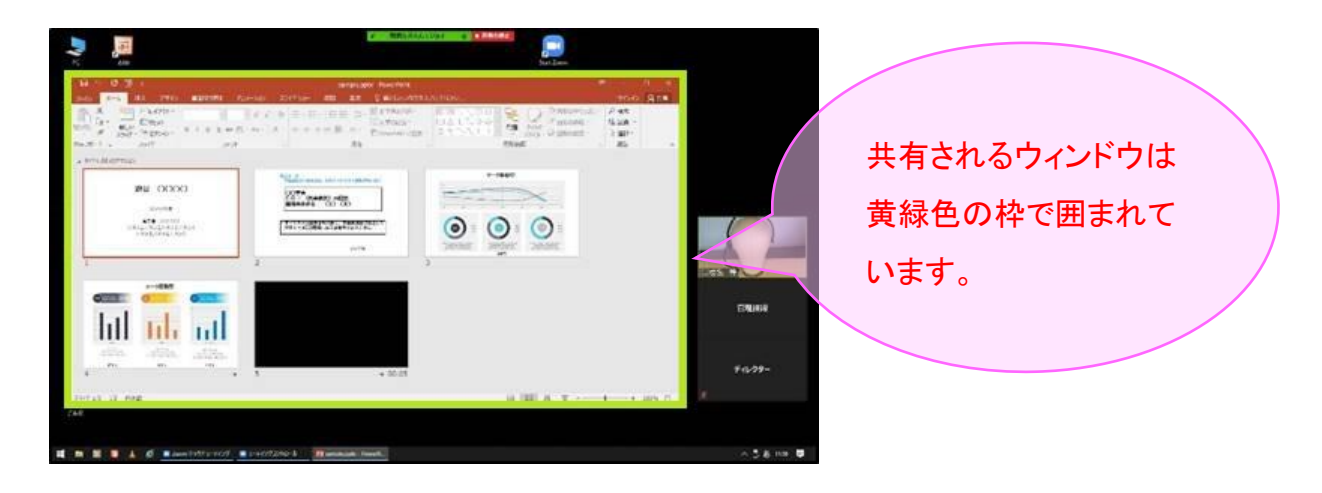

⑥ Power Pointの「スライドショー」を実行すると、スライドが全画面に表示されます。

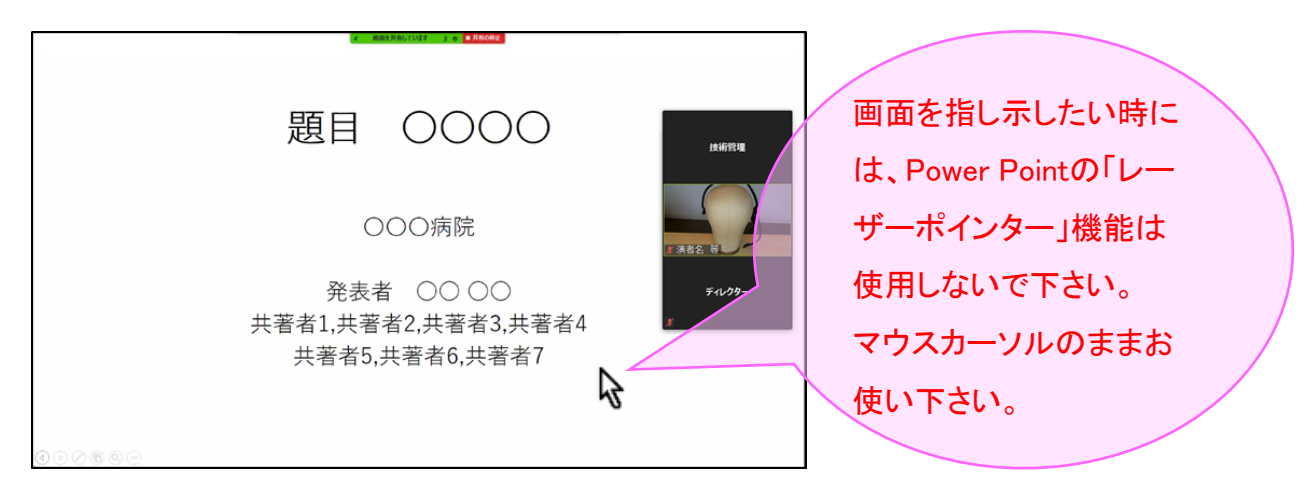

⑦ 画面共有を終了する時は、画面上部にある [共有の停止] をクリックしてください。

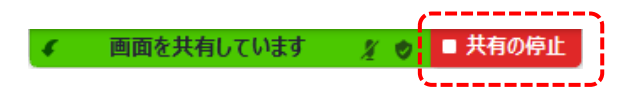